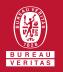

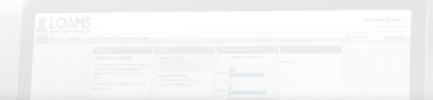

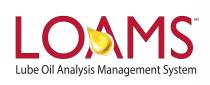

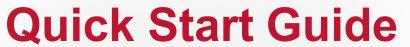

Understanding the Equipment Tab

## O Objectives:

- 1 Explore the equipment tab
- 2 Learn how to perform quick searches in 3 easy steps
- 3 Learn how to perform advanced sample searches in 4 easy steps

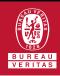

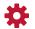

#### **Understanding the Equipment Tab**

O The equipment tab is a powerful tool designed for you to quickly review and manage your equipment. In LOAMS, All equipment data is conveniently organized in a hierarchy — also known as the browse tree. The hierarchical order and the symbols that correspond to each level of the browse tree are the following:

#### Master Account Folder

- Worksites
  - your Mobile or Industrial Equipment
    - Components Tested

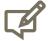

Please note, the purpose of the equipment hierarchy is to categorize your equipment's information. Each symbol acts as a folder that contains specific information. The equipment page has two tabs, the browse tree and the find units tab.

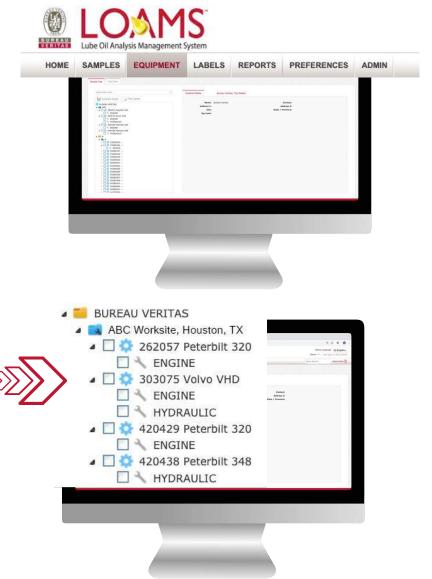

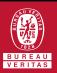

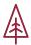

#### The Browse Tree Tab

O The equipment page has two tabs; the browse tree and the find units tab. The browse tree contains all data files sorted in hierarchical order. This tab allows you to view unit lists, component details, equipment actions, and sample histories. This tab also allows you to perform quick searches of equipment data by using the quick filter here search field.

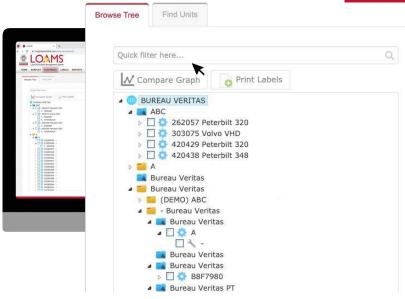

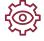

### The Find Units Tab

O The find units tab allows you to search for equipment data applying additional search parameters, such as: customer and company name, worksite, unit ID, unit manufacturer, unit model or component. In the next slide, you'll learn more about the symbols that correspond to each level of the browse tree.

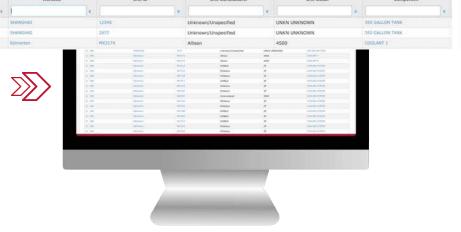

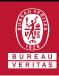

#### The Master Account Folder

O The yellow folder icon represents your master account folder. It contains the worksites, components tested, mobile and industrial equipment data folders.

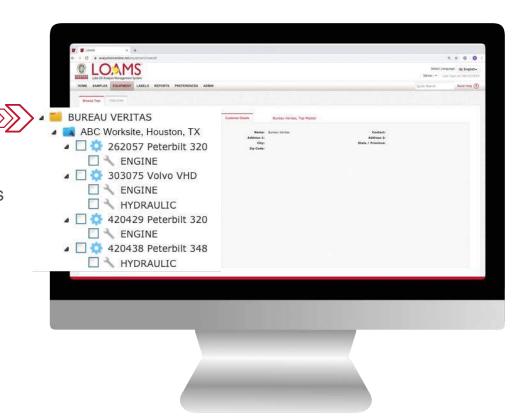

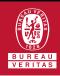

#### The Worksites Folder

- The blue folder icon represents the worksites. It contains information on the specific address that a piece of equipment is located and the primary contact details for that piece of equipment.
- The blue folder also allows you to access the unit list, modify units, delete units, upload units, view equipment actions, and obtain a summary of the sample actions with critical and abnormal severity levels.

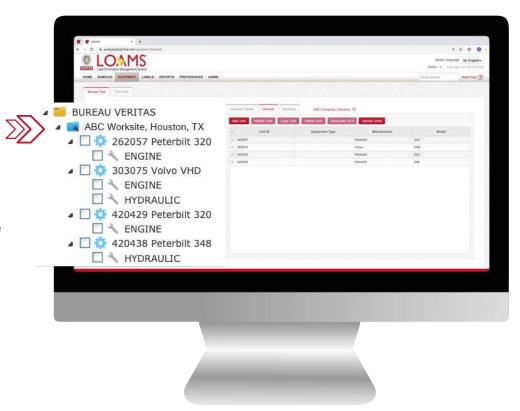

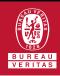

# Your Mobile or Industrial Equipment

The blue gear icon represents your mobile or industrial equipment. It contains the unit details and a list of the various components associated with a specific piece of equipment.

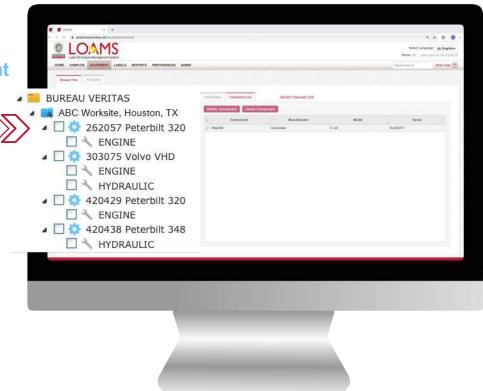

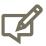

Please note, your mobile or industrial equipment category is also known as the unit level.

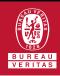

## Components Tested

The gray wrench icon represents the components tested. It allows you to quickly access sample history data, history reports, generate trend graphs, view component details, and add maintenance events.

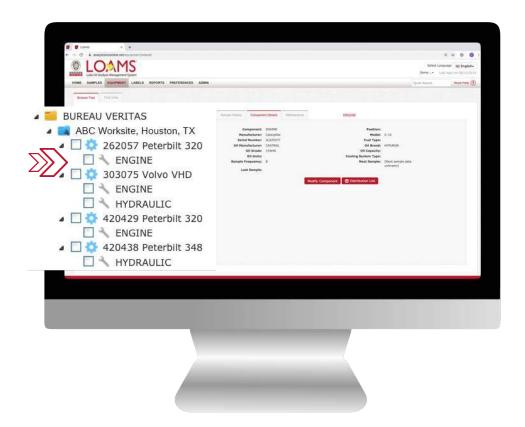

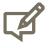

Please note, the components tested category is also known as the component level.

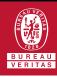

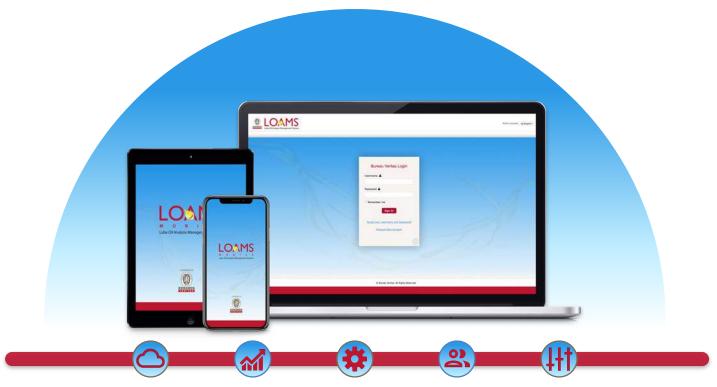

LOAMS — The Lube Oil Analysis Management System — by Bureau Veritas gives you access to real-time oil analysis data from your computer, tablet or mobile device. LOAMS is:

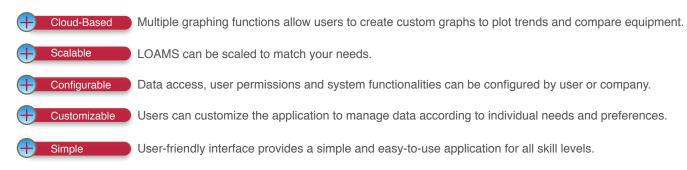

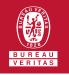

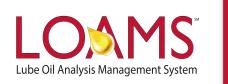

# **LOAMS SUPPORT DESK**

**Phone:** 1.800.655.4473

Email: LOAMS@us.bureauveritas.com